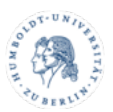

## Zoom Meetings wie Webinare nutzen

Ein normales Zoom Meeting kann bis zu 300 Teilnehmende abdecken. Aufgrund limitierter Ressourcen kann das CMS Zoom Webinare nur dann zur Verfügung stellen, wenn diese Anzahl überschritten wird. Allerdings bietet ein Meeting fast alle Möglichkeiten, die auch ein Webinar mit sich bringt – manchmal sogar mehr (zB. Breakout-Räume). Um ein Meeting möglichst äquivalent zu einem Webinar einzustellen, gehen Sie bitte wie folgt vor.

## **Teilnehmende stumm und bildlos schalten**

Diese beiden Einstellungen sorgen dafür, dass Teilnehmende die Ihrem Meeting beitreten vom System sofort stumm und bildlos geschaltet werden. Einzig die von Ihnen festgelegten Co-Hosts, bzw. Moderatoren, erscheinen mit Bild und Ton, sofern diese das für sich selbst erlauben. Das gleiche gilt natürlich auch für Sie, als Host des Meetings.

**Anmerkung:** *Diese beiden Optionen sind im Normalfall standardmäßig bereits gesetzt. Der Vollständigkeit wegen werden sie hier dennoch erläutert.*

- 1. Loggen Sie sich in HU-Zoom (https://hu-berlin.zoom.us) mit Ihren gängigen Anmeldedaten ein.
- 2. Legen Sie ein Meeting an und scrollen Sie zur Rubrik "Video". Stellen Sie die Option für Teilnehmer auf "aus".

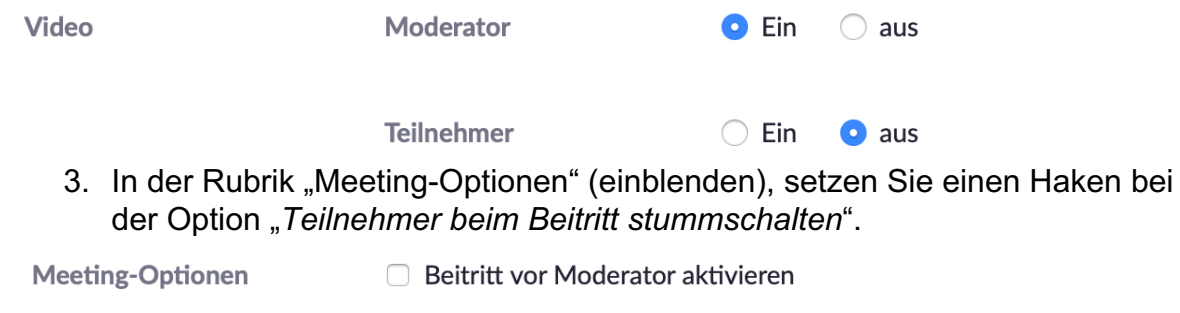

■ Teilnehmer beim Beitritt stummschalten

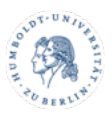

#### **Deaktivierung der Kameras:**

Sie können die Videoübertragung für die Teilnehmenden über den **Client** *permanent* unterbinden, indem Sie auf die Schaltfläche "**Host-Tools**" klicken und den Haken bei "Video starten" *entfernen*.

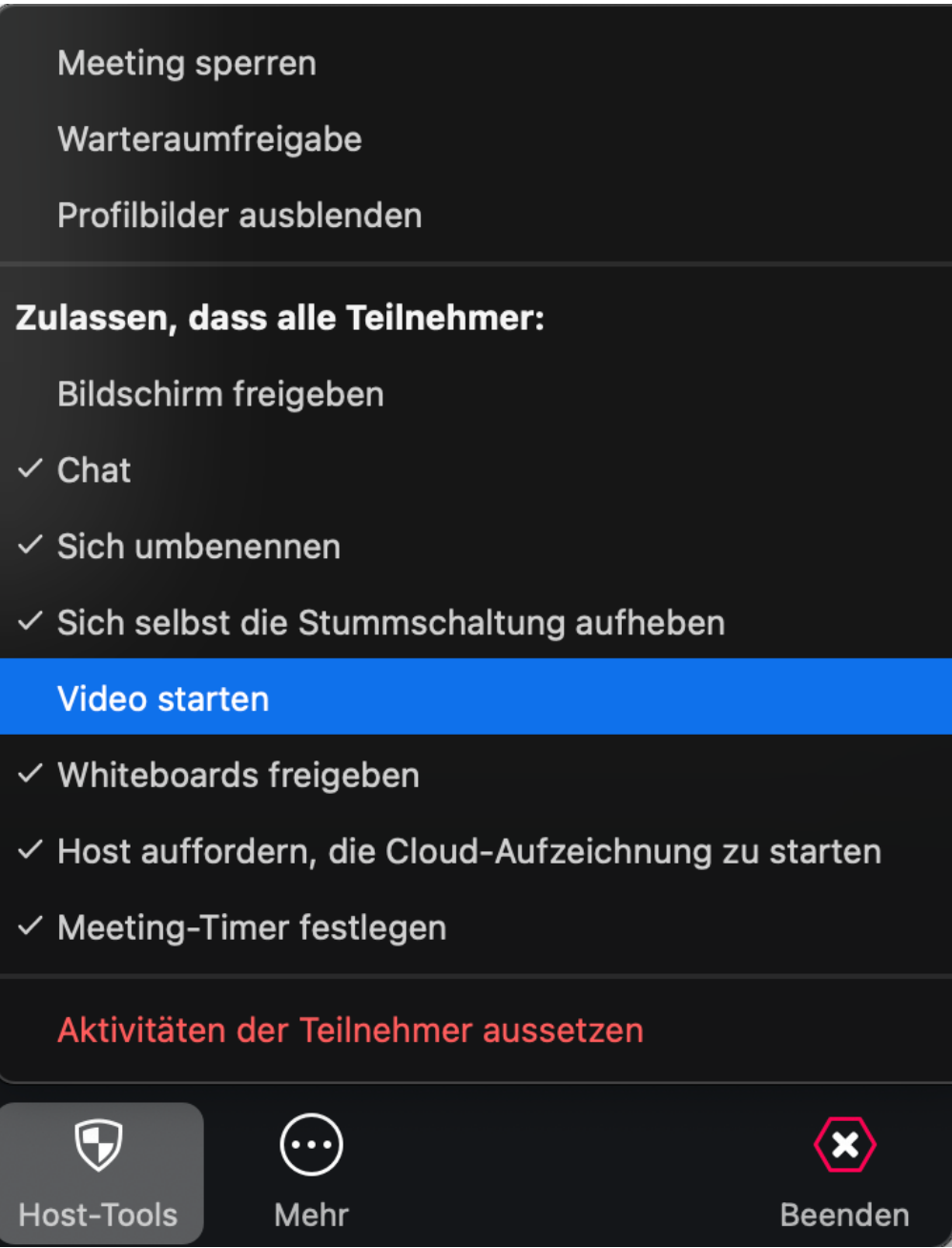

Wenn Sie diese Option deaktivieren, müssen Sie Diskussionsteilnehmende zum Co-Host benennen, damit diese ihre Kamera selbstständig starten können. Schaltfläche "Teilnehmer" —> Name in der Liste anklicken —> "Mehr" —> "Zum Co-Host ernennen".

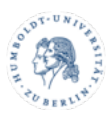

#### **Deaktivierung der Mikrofone:**

Die dauerhafte Deaktivierung der Mikrofone können Sie an der gleichen Stelle vornehmen. *Entfernen* Sie zunächst den entsprechenden Haken unter den Sicherheitseinstellungen, damit Teilnehmende ihre Stummschaltung nicht mehr selbst aufheben können.

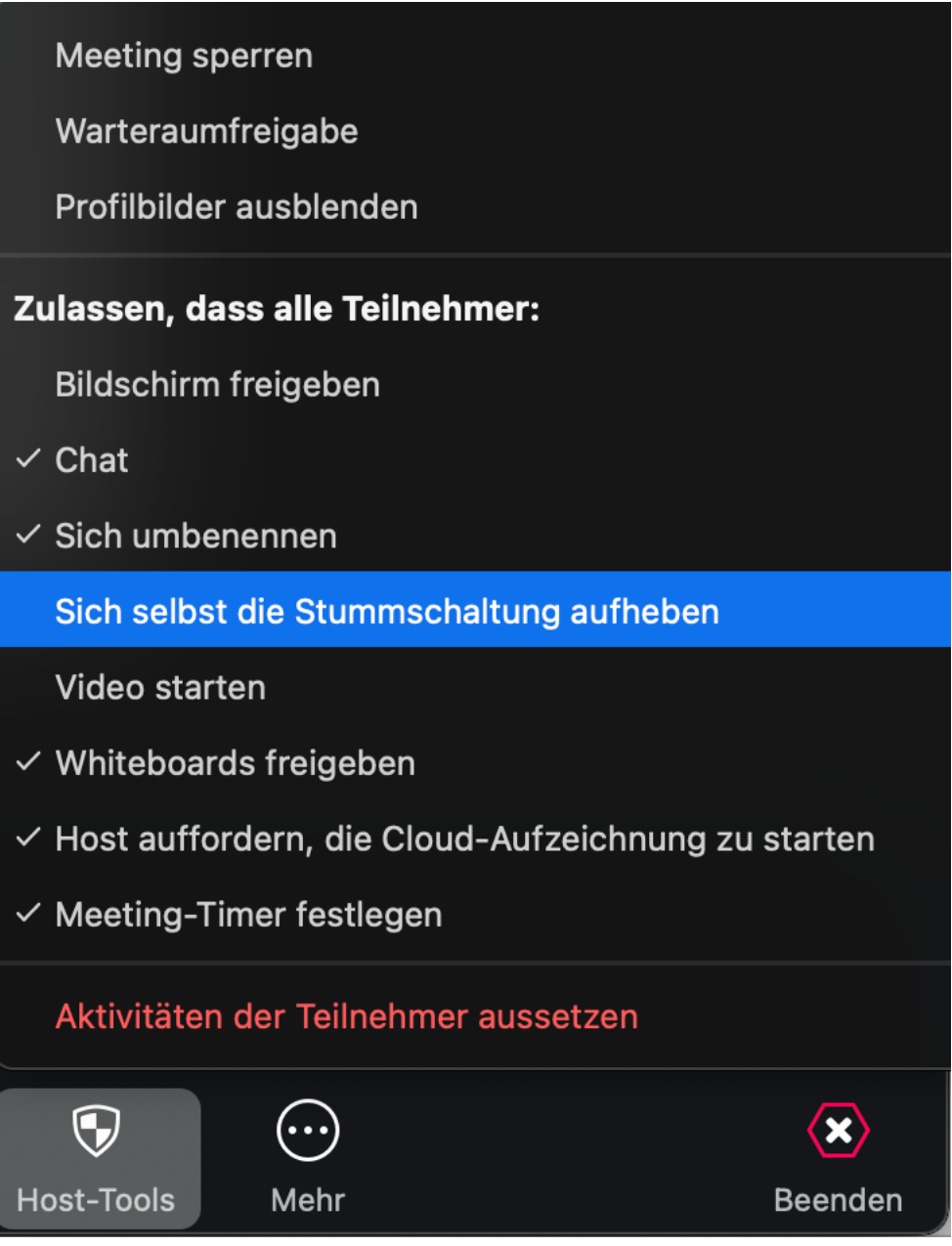

Verwenden Sie dann den Knopf "Alle stummschalten" in der Liste der Teilnehmenden.

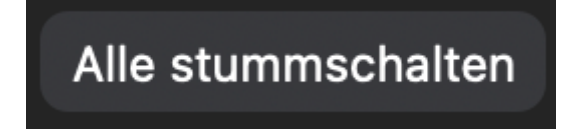

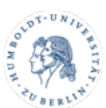

Wollen Sie einzelnen Teilnehmenden die Möglichkeit geben, ihr Mikrofon zu benutzen, können Sie die Aufhebung der Stummschaltung über die Teilnehmerliste anfordern.

# **Bitten Ton einzuschalten**

## **Wenn alle Stricke reißen: Der Panik-Knopf!**

Sollte es zu einem sogenannten Zoom-Bombing, bzw. massiven Störungen kommen, finden Sie unter dem Bereich *Sicherheit* einen Panik-Knopf. Dieser schaltet sofort *alle* Webcams, das Audio und den Chat aus.

Meeting sperren Warteraumfreigabe Profilbilder ausblenden Zulassen, dass alle Teilnehmer: Bildschirm freigeben  $\checkmark$  Chat  $\checkmark$  Sich umbenennen Sich selbst die Stummschaltung aufheben Video starten  $\checkmark$  Whiteboards freigeben √ Host auffordern, die Cloud-Aufzeichnung zu starten  $\checkmark$  Meeting-Timer festlegen Teilnehmer entfernen ... Aktivitäten der Teilnehmer aussetzen  $\boldsymbol{\Theta}$ 

Host-Tools

Mehr

4

**Beenden** 

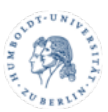

# Alle Aktivitäten der Teilnehmer aussetzen?

Alle werden stummgeschaltet, die Video- und Bildschirmfreigabe wird beendet, Breakout-Räume werden geschlossen und das Meeting wird gesperrt. Mehr erfahren

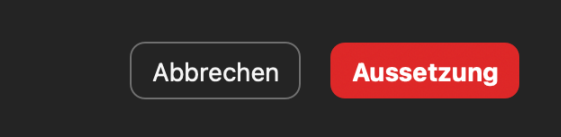

Wählen Sie "Aussetzung".

## **Optional: Teilnehmende ohne Bild ausblenden**

Die o.g. Einstellungen führen dazu, dass in der Galerieansicht Ihres Meetings Teilnehmende nur noch mit ihren Namen auftauchen. Wenn Sie mehr Überblick in dieser Ansicht haben möchten, können Sie folgende Option verwenden und auch den Teilnehmenden vorschlagen.

Öffnen Sie Ihren **Zoom Client** und navigieren Sie zu den **Einstellungen**. Unter der Rubrik "Video" finden Sie den Punkt "Teilnehmer ohne Videoübertragung ausblenden", vor dem Sie einen Haken setzen.

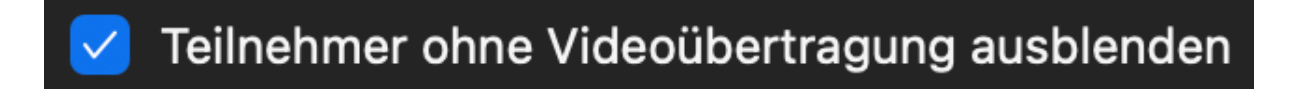

## **Den Bildschirm präsentieren**

In der **Standardeinstellung**, hat zunächst **nur der Host** (Sie) die Möglichkeit den Bildschirm oder einzelne Fenster zu präsentieren. Der Knopf dafür befindet sich im Client, gut sichtbar, grün hinterlegt.

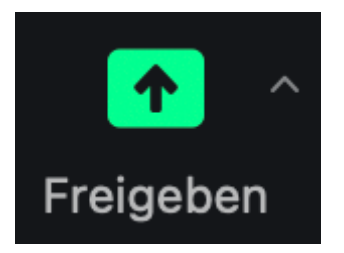

Betätigen Sie diesen Knopf und wählen Sie den gesamten Bildschirm oder das gewünschte Fenster, um allen Teilnehmenden das Bild zu übertragen. Wie auch in Webinaren, ist dieser Modus **nicht** dazu geeignet Videos zu präsentieren. Das heißt, die Qualität und Flüssigkeit der Übertragung wird leiden.

Möchten Sie die Bildschirmfreigabe für andere ermöglichen, klicken Sie bitte auf den kleinen **Pfeil**, *rechts neben dem Symbol für die Bildschirmfreigabe* (s.o.) und dann auf "**Erweiterte Freigabeoptionen...**" Nehmen Sie im Anschluss folgende Einstellungen vor.

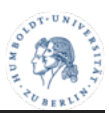

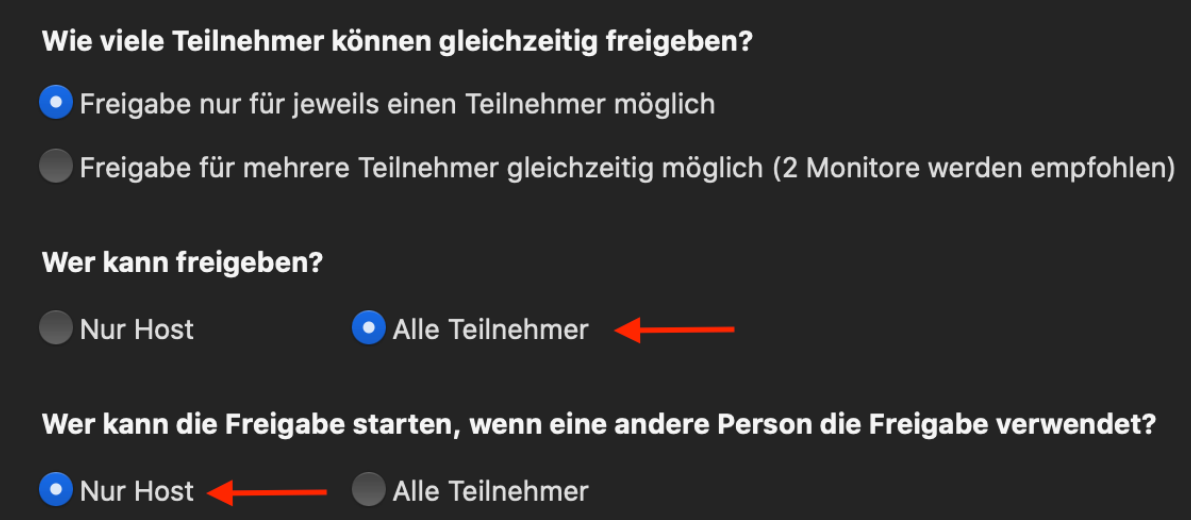

Damit behalten Sie die Kontrolle darüber wer eine Bildschirmpräsentation starten darf. Ein Informationsfenster wird erscheinen, welches Sie darüber in Kenntnis setzt wer gerade versucht eine Bildschirmfreigabe zu starten. Sie haben dann die Möglichkeit diese zu erlauben oder zu unterbinden.

## **Virtuelle Wortmeldungen**

Wie in einem Webinar haben Teilnehmende jederzeit die Möglichkeit virtuell die Hand zu heben. Um diese Funktion nutzen zu können, klicken die Teilnehmenden auf den Knopf "Reagieren", im unteren Bereich der Videokonferenz.

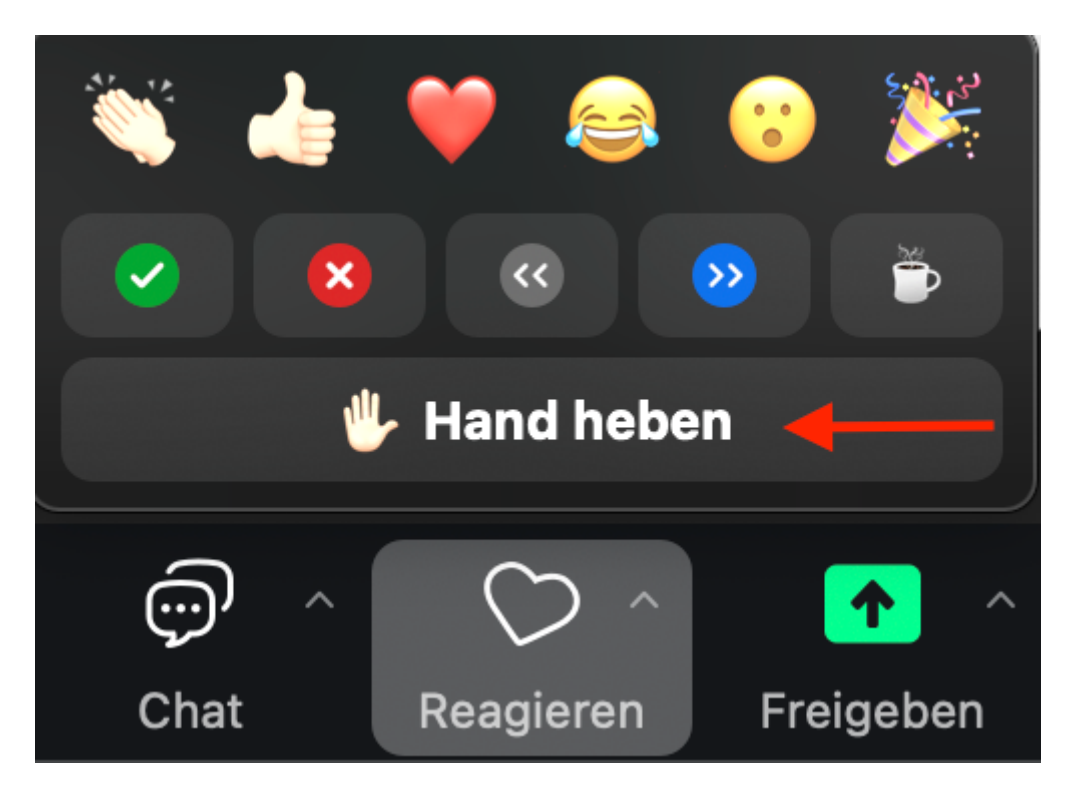

## **Schnelle Abstimmungen durchführen**

Die unter "*Virtuelle Wortmeldungen*" erwähnten Symbole können auch für eine schnelle Abstimmung genutzt werden. Die Symbole Häkchen und Kreuz bieten sich dafür an. Es wird empfohlen das Ergebnis solcher Abstimmungen sofort gesondert zu

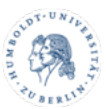

notieren, denn es gibt keine Möglichkeit diese nachträglich aus dem System zu ziehen. Diese Art der Abstimmung ist **nicht anonym**.

## **Den Chat verwenden**

Wie in einem Webinar, haben die Teilnehmenden eines Meetings die Möglichkeit den Chat zu nutzen. Dazu findet sich folgender Knopf im Client.

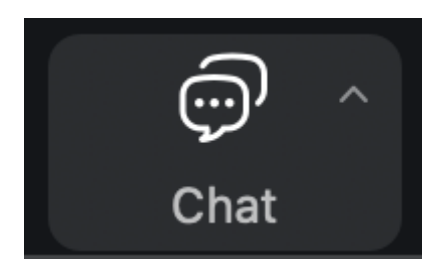

Rechts neben dem Videofenster und ggf. unterhalb der Teilnehmerliste öffnet sich ein Chatfenster welches auch entkoppelt werden kann. Chatnachrichten können an den gesamten Raum oder einzelne Nutzer gesendet werden.

Als Host können Sie den Chat begrenzen. Sie können zB. den Chat ganz verbieten oder Nachrichten nur an den Host erlauben. Nutzen Sie dafür die Schaltfläche "Mehr", direkt im Chatfenster oder die oben erwähnten "Host-Tools".

## **Umfangreiche Umfragen / Polls durchführen**

Wie in einem Webinar können Sie auch in einem Meeting Umfragen durchführen. Dabei haben Sie die Möglichkeit Fragen im Vorfeld vorzubereiten und Teilnehmende anonym abstimmen zu lassen. Da dieses Modul umfangreicher ist, sei hier auf eine Anleitung von Zoom selbst verwiesen.

Zu finden ist diese unter: https://support.zoom.us/hc/de/articles/213756303-Umfragen-für-Meetings

## **Fragen und Antworten (Q&A)**

Ein Zoom Meeting verfügt über kein gesondertes Q&A-Werkzeug. Als Ersatz wird der Chat, virtuelle Wortmeldungen sowie die Verwendung von E-Mails empfohlen. Auch möglich wäre der Einsatz externer Q&A-Tools die man im Internet finden kann. Allerdings muss dabei gesondert die Datenschutzlage geprüft werden!

*Autoren: Ingo Riehl, Andreas Goroncy v3 Stand: 16.04.2024 CMS Humboldt-Universität zu Berlin*

**Bei Fragen rund um die digitale Lehre:** digitale-lehre@hu-berlin.de

E-Mails an diese Adresse werden mit einem elektronischen Ticketsystems bearbeitet. Bitte beachten Sie auch den datenschutzrechtlichen Hinweis unter: https://otrs.hu-berlin.de/hinweis.html